# 26.14.3 Editors - Properties Editor - Object Data Properties Tab -<br>Surface Object  $\mathcal{S}$

### Inhaltsverzeichnis

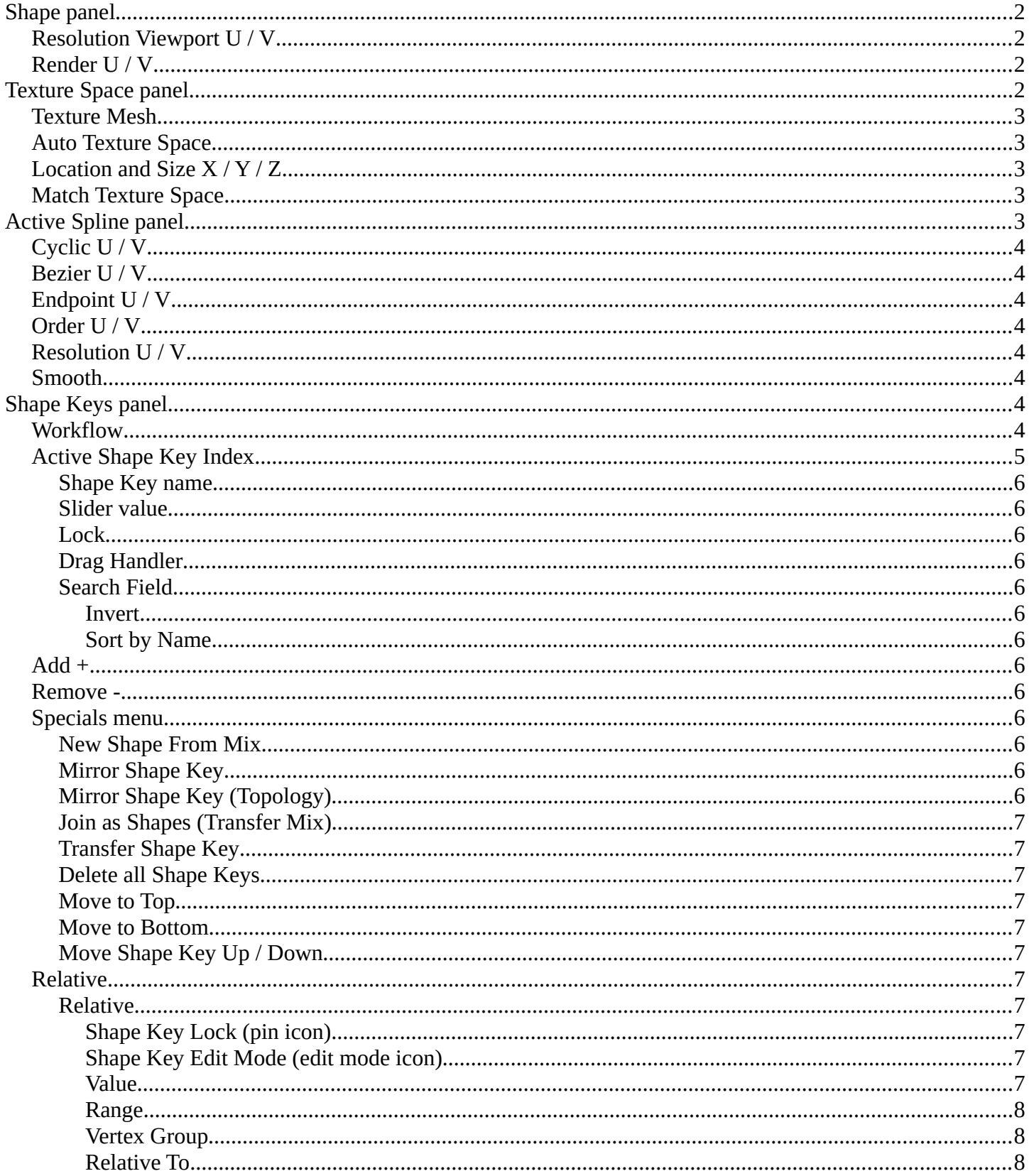

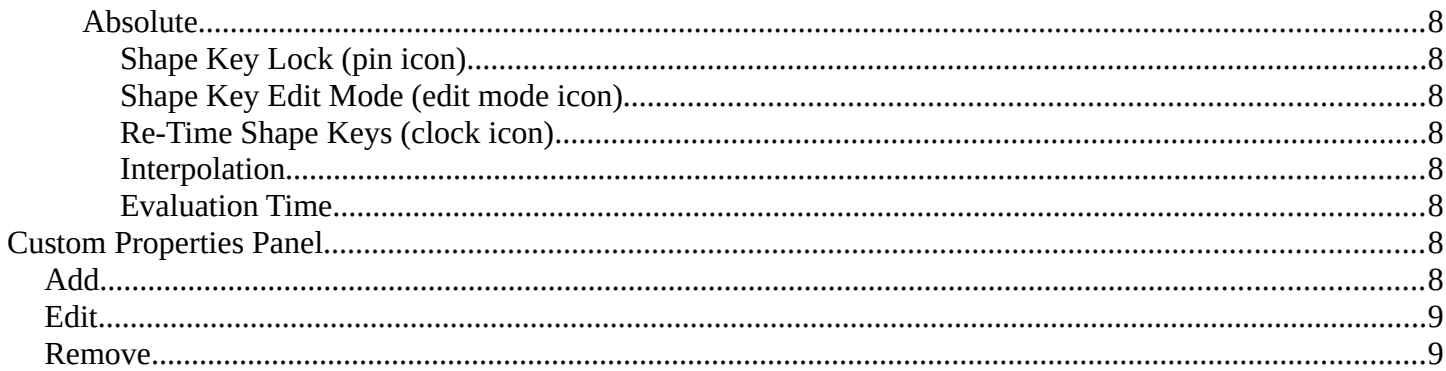

## <span id="page-1-0"></span>**Shape panel**

### <span id="page-1-1"></span>**Resolution Viewport U / V**

The 3D Viewport resolution of the generated mesh. The lower the higher the resolution.

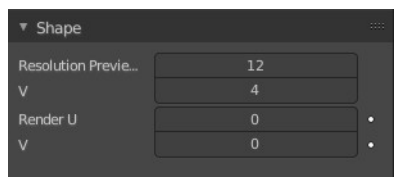

## <span id="page-1-2"></span>**Render U / V**

The rendered resolution of the generated mesh. The lower the higher the resolution.

## <span id="page-1-3"></span>**Texture Space panel**

UV mapping can be generated. A procedural brick texture uses generated UV space for example to define the mapping.

In this panel you can adjust settings of the texture space used by generated texture mapping.

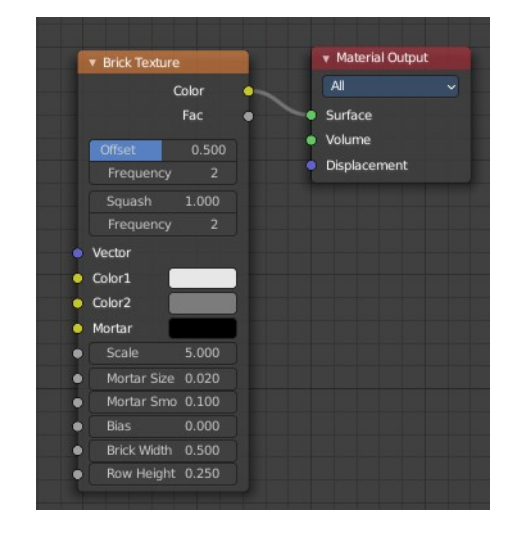

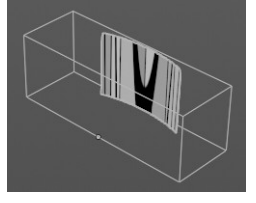

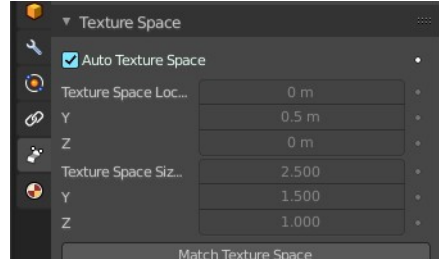

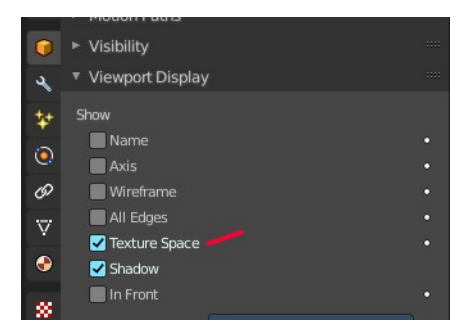

The display of the texture space cage can be activated in the Viewport Display in the Object properties.

## <span id="page-2-0"></span>**Texture Mesh**

Use another curve for texture indices. The vertex of the two objects must be perfectly aligned. Otherwise the UV map will be distorted. Note that, this is only for mesh objects.

## <span id="page-2-1"></span>**Auto Texture Space**

Adjusts the active object's texture space automatically when transforming the object.

## <span id="page-2-2"></span>**Location and Size X / Y / Z**

Adjust the location and size of the texture space manually if Auto Texture Space is off.

The texture space can also be adjusted in the 3D Viewport. See Object Menu / Transform / Move and Scale Texture Space

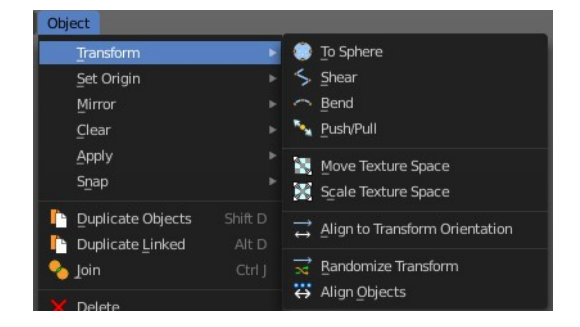

### <span id="page-2-3"></span>**Match Texture Space**

Match the texture space to the bounding box of the mesh part of the surface object, not the cage.

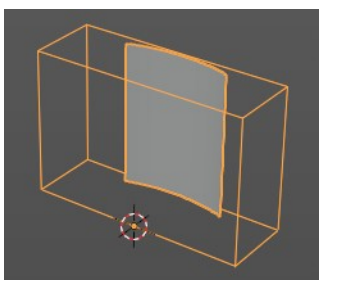

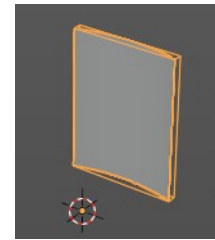

## <span id="page-2-4"></span>**Active Spline panel**

The Active Spline panel is used in Edit Mode to control properties of the currently selected spline.

U and V stands for the surface direction. U goes along the spline. V is the extruding direction.

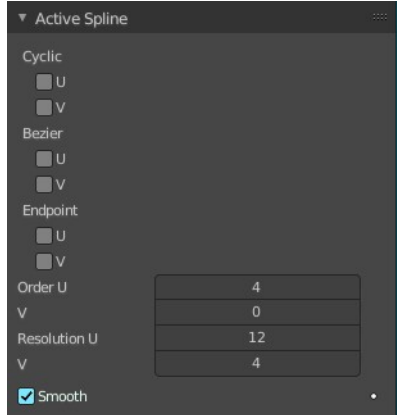

## <span id="page-3-1"></span>**Cyclic U / V**

Closes the active spline by connecting the end with the start point.

## <span id="page-3-2"></span>**Bezier U / V**

Make the nurbs curve or surface act like a Bezier spline in the U direction. Order U must be 3 or 4, and Cyclic U must be disabled.

## <span id="page-3-3"></span>**Endpoint U / V**

Make the end points of the curve meet the end points of the handlers.

## <span id="page-3-4"></span>**Order U / V**

The area of influence of the control points over the curve. Higher order values means that a single control point has a greater influence over a greater relative proportion of the curve. The valid range of Order values is 2-6, depending on the number of control points present in the curve.

Two, three, four ...

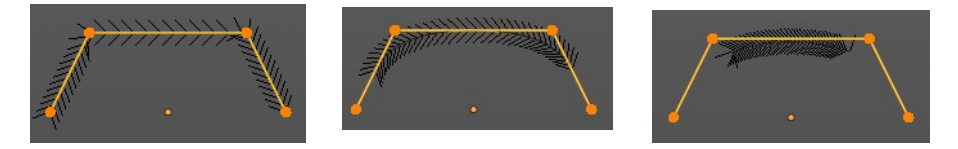

## <span id="page-3-5"></span>**Resolution U / V**

Alters the resolution of each segment by changing the number of subdivisions.

## <span id="page-3-6"></span>**Smooth**

Use Smooth Shading for any 3D geometry.

## <span id="page-3-7"></span>**Shape Keys panel**

This panel allows you to see and manage shape keys. A shape key is a vertex animation.

Shape keys are for example used for facial animations, when you don't want to use a face rig with bones. The idea is to model a shape key pose for smiling, one for laughing, one for sad, and so on. And then blend the shape key poses together as needed.

Shape Keys **Co** Basi  $\overline{v}$ 大的 Relative

Shape keys are also called morph targets or blend shapes.

### <span id="page-3-0"></span>**Workflow**

In Object mode add a shape key. This first shape key is called Basis by default. It is the base for the vertex animation. This basis shape key is the base shape for all further shape keys. It cannot be modified or keyframed.

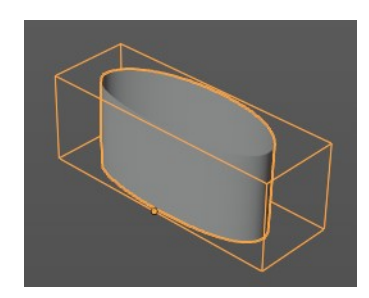

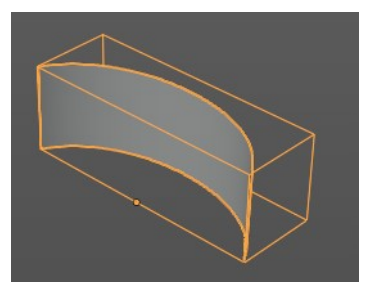

Now add a second shape key. This second shape key will have more controls so that you can modify it in the needed way.

Enter edit mode with this key 1 selected.

Modify the geometry by moving some vertices around. Shot is from a mesh, but works the same with curves.

Switch back to Object mode.

Have a look at the value slider. This slider defines how the key 1 shape key blends with the Basis shape key.

Move it from value 0 to value 1. You will notice that the vertices that you have modified in Key 1 will now start to move to a new position. Dependent of how strong the value is. With a value of 1 it will be at the position of how you modeled it.

To keyframe this shape click at the Animate property dot behind the slider. The slider will change its color. And the dot will change to a rhombus shape to indicate that there is a keyframe recorded at this frame.

Or you right click at the slider, and choose Insert Keyframe in the menu.

Move to another frame. Change the slider value, and set another keyframe.

Recorded keyframes can be found and further tweaked in the Dope sheet Editor in Shape Key Editor mode. Here you can also record further keyframes under Key / Insert Keyframes. And control the slider values from the channel list.

Add more shape keys and model and animate them as you need them.

## <span id="page-4-0"></span>**Active Shape Key Index**

A List of the shape keys for this mesh.

It contains two types of shape keys. Basis is the base shape. The other type relies at this shape as the base.

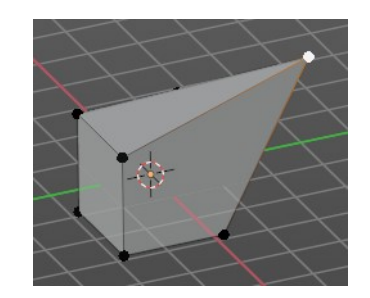

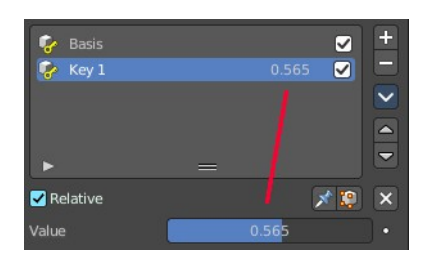

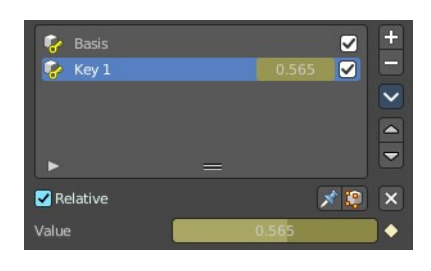

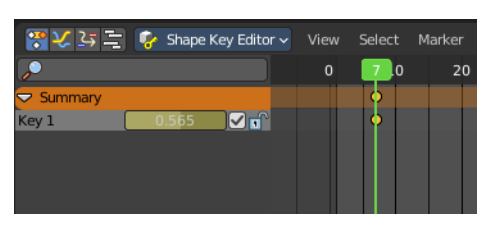

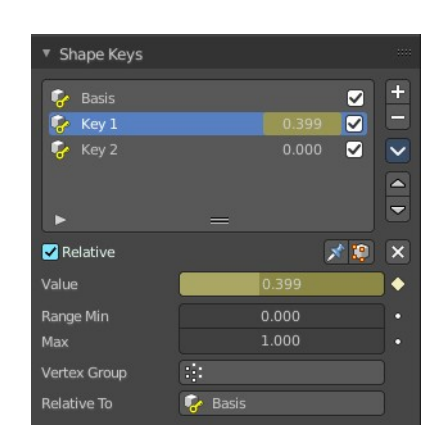

#### <span id="page-5-0"></span>**Shape Key name**

The name of the shape key. It can be renamed by double clicking at it.

### <span id="page-5-1"></span>**Slider value**

The blend value of this shape key. The Basis shape key does not have such a slider.

#### <span id="page-5-2"></span>**Lock**

The lock icon at the end of a group name locks the group from being editable.

### <span id="page-5-3"></span>**Drag Handler**

The two vertical lines at the end is a handler with which you can expand the list.

### <span id="page-5-4"></span>**Search Field**

You can expand a search field at the bottom of the list. Type in your term and hit enter to filter for your term.

#### <span id="page-5-5"></span>*Invert*

Exclude the search term instead of searching for it.

#### <span id="page-5-6"></span>*Sort by Name*

Sort the List by name.

## <span id="page-5-7"></span>**Add +**

Create a shape key.

### <span id="page-5-8"></span>**Remove -**

Delete the selected shape key.

## <span id="page-5-9"></span>**Specials menu**

#### <span id="page-5-10"></span>**New Shape From Mix**

Add a new shape key with the current deformed shape of the object.

#### <span id="page-5-11"></span>**Mirror Shape Key**

Mirror the shape keys on the X axis. This will not work if the mesh vertices is not fully symmetrical.

### <span id="page-5-12"></span>**Mirror Shape Key (Topology)**

Mirror the shape keys on the X axis. But detects the mirrored vertices based on the topology of the mesh. The mesh vertices do not have to be perfectly symmetrical for this action to work.

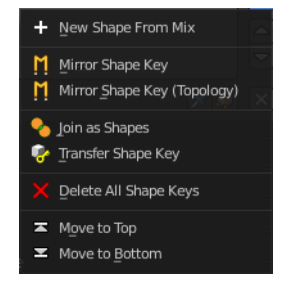

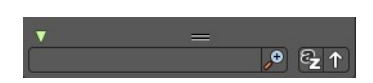

### <span id="page-6-0"></span>**Join as Shapes (Transfer Mix)**

Transfer the current resulting shape from a different object.

Select the object to copy, hold down Shift, then the object to copy into. Use this action and a new shape key will be added to the active object with the current mix of the first object.

#### <span id="page-6-1"></span>**Transfer Shape Key**

Transfer the active shape key from a different object regardless of its current influence.

Select the object to copy, hold down Shift, then the object to copy into. Use this action and a new shape key will be added to the active object with the active shape of the first object.

#### <span id="page-6-2"></span>**Delete all Shape Keys**

Delete all shape keys at this mesh.

#### <span id="page-6-3"></span>**Move to Top**

Move the shape key to the top of the list. But not above the Basis shape key.

#### <span id="page-6-4"></span>**Move to Bottom**

Move the shape key to the bottom of the list.

#### <span id="page-6-5"></span>**Move Shape Key Up / Down**

Moves the selected shape key up or down in the list.

### <span id="page-6-10"></span>**Relative**

Set the shape keys to Relative or Absolute.

#### <span id="page-6-6"></span>**Relative**

The shape is defined relative to the Basis or another specified shape key. And can be adjusted in its settings.

#### <span id="page-6-7"></span>*Shape Key Lock (pin icon)*

Show the active shape in the 3D Viewport without blending. Shape Key Lock gets automatically enabled while the object is in Edit Mode.

#### <span id="page-6-8"></span>*Shape Key Edit Mode (edit mode icon)*

If enabled, when entering Edit Mode the active shape key will not take maximum influence as is default. Instead, the current blend of shape keys will be visible and can be edited from that state.

#### <span id="page-6-9"></span>*Value*

The weight of the blend between the shape key and its basis key. 0 means no influence, 1 full influence.

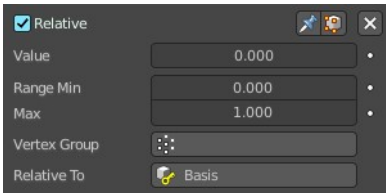

#### <span id="page-7-0"></span>*Range*

Minimum and maximum range for the influence value of the active shape key.

#### <span id="page-7-1"></span>*Vertex Group*

Limit the active shape key deformation to a vertex group.

#### <span id="page-7-2"></span>*Relative To*

Select the shape key to deform from. It does not need to be the Basis shape key, but can also be another shape key.

#### <span id="page-7-3"></span>**Absolute**

The shape changes over time, as defined in its settings.

#### <span id="page-7-4"></span>*Shape Key Lock (pin icon)*

Show the active shape in the 3D Viewport without blending. Shape Key Lock gets automatically enabled while the object is in Edit Mode.

#### <span id="page-7-5"></span>*Shape Key Edit Mode (edit mode icon)*

If enabled, when entering Edit Mode the active shape key will not take maximum influence as is default. Instead, the current blend of shape keys will be visible and can be edited from that state.

#### <span id="page-7-6"></span>*Re-Time Shape Keys (clock icon)*

Absolute shape keys are timed, by order in the list, at a constant interval. This button resets the timing for the keys. Useful if keys were removed or re-ordered.

#### <span id="page-7-7"></span>*Interpolation*

The interpolation method between shape keys.

#### <span id="page-7-8"></span>*Evaluation Time*

Evaluate the shape key influence over the defined time. The evaluation starts at influence 0, and reaches 1 at the end of the value of this timer.

## <span id="page-7-9"></span>**Custom Properties Panel**

Here you can define custom properties that can be used for scripting.

Here you might also find custom properties from addons or scripts.

## <span id="page-7-10"></span>**Add**

Adds a new property.

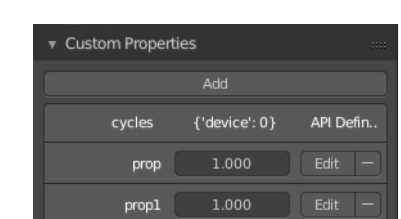

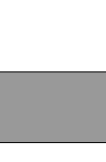

Cardinal Catmull-Rom **BSpline** Interpolation

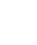

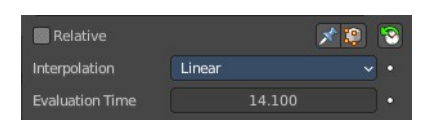

## <span id="page-8-0"></span>**Edit**

Opens a panel where you can adjust the settings for the custom property.

### <span id="page-8-1"></span>**Remove**

Removes the property.

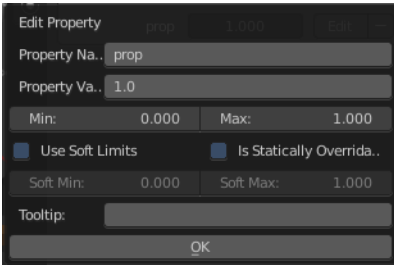